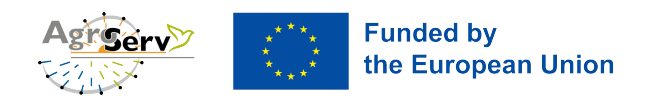

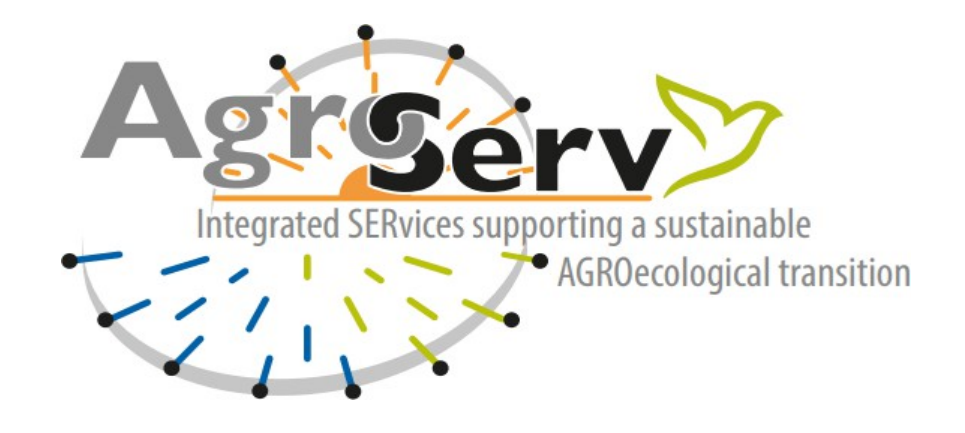

# **D1.1 Access Portal**

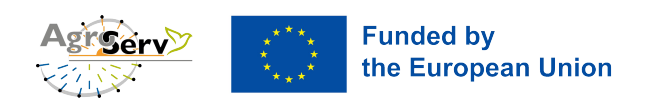

# **General information**

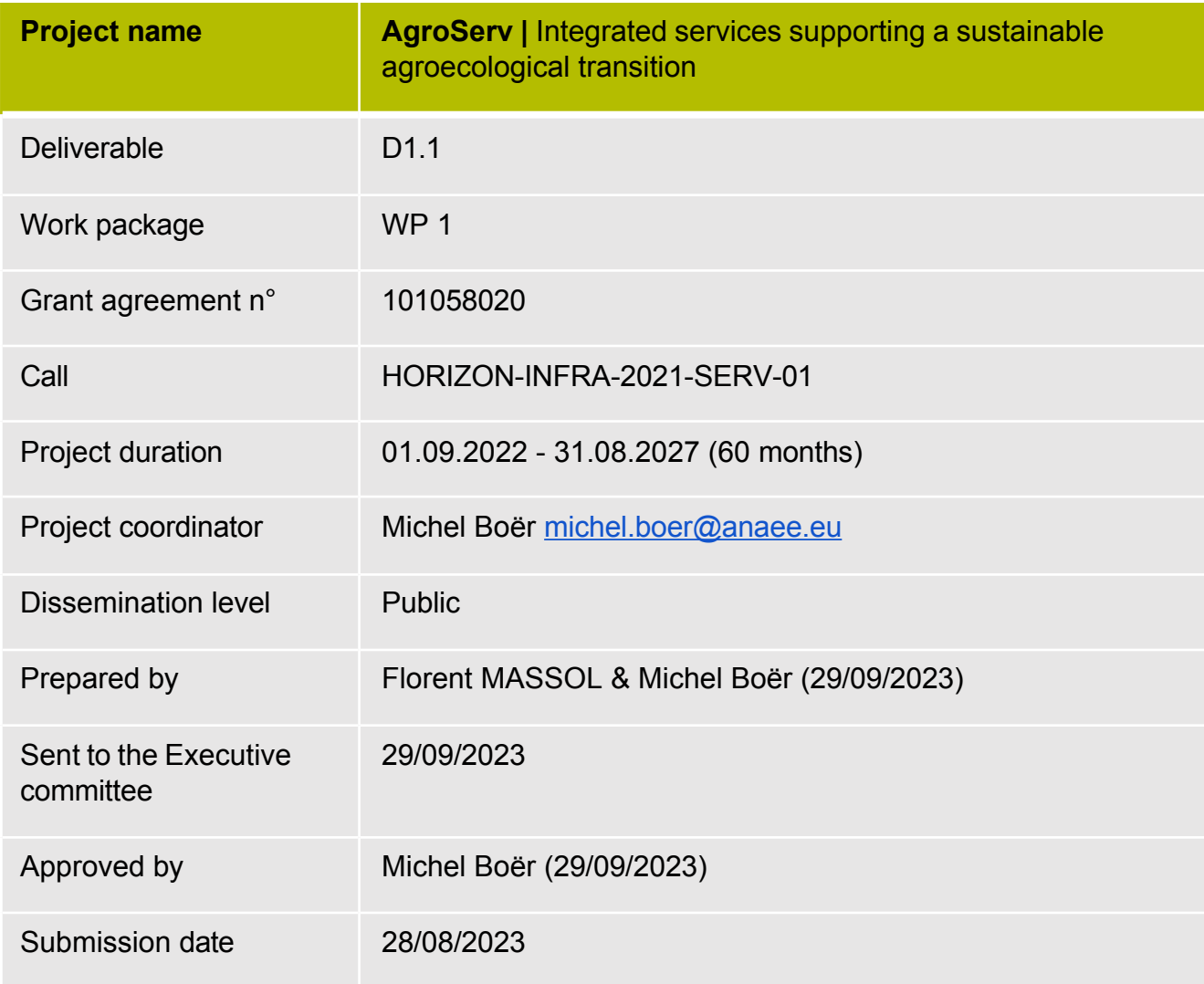

# **Version history**

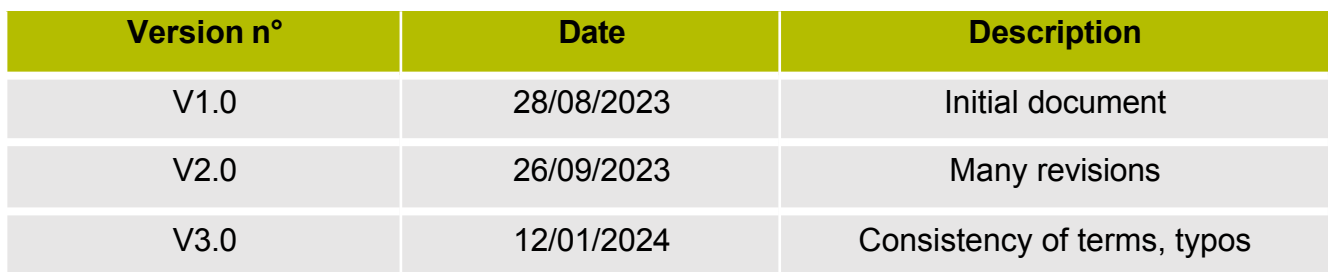

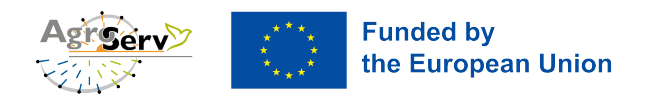

# **Contents**

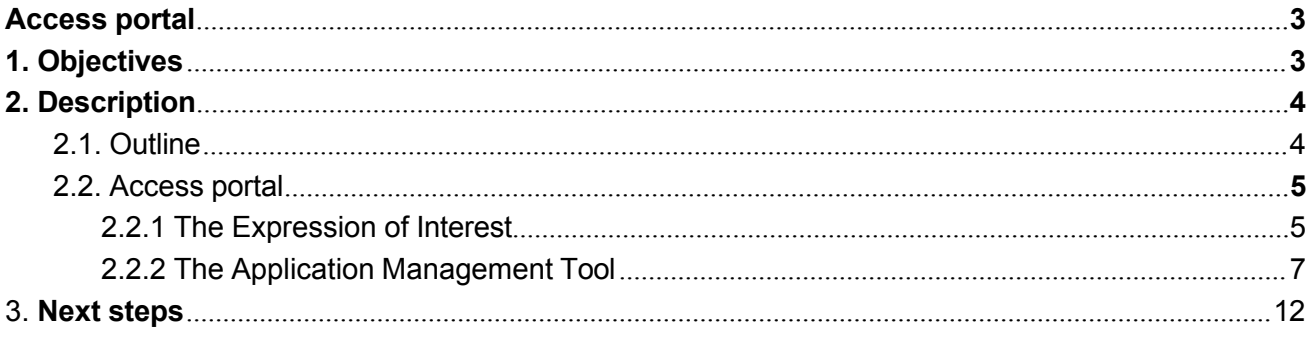

# <span id="page-2-0"></span>**1. Objectives**

The aim of the access portal is to provide a single point of entry with the following requirements:

- Allow the user to prepare her/his proposal and to request the needed set of integrated services proposed by AgroServ,
- Allow the management of the TA/VA (WP1) to evaluate the feasibility of the proposal, exchange with the user, and send the proposal for review to an independent panel of experts,
- Allow the independent panel of expert to perform a review on the scientific and technical quality of the proposal, and report their recommendations to the management of the TA/VA
- Provide provision to get all the needed information at the proposal stage (user details, proposal details, DMP, ethics, etc.), and to follow the project from the submission to the execution stage, to the reporting of results.

The access portal should include, or point to, all the relevant information, such as the guidelines for access (see D1.2), ethical guidelines (D4.2), and the integrated catalogue of services.

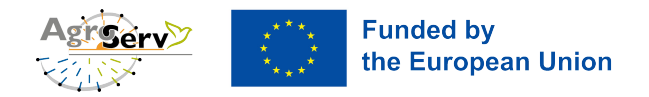

## <span id="page-3-0"></span>**2. Description**

### <span id="page-3-1"></span>**2.1. Outline**

The application guidelines are described in detail in D1.2. We summarise the procedure and refer the reader to D1.2 for the details.

Given the potential complexity of the applications that span a wide range of disciplines, a 2-step procedure has been designed as sketched in Figure 1.

The first step is an expression of interest (EoI) where the user describes the main objective of its project, the methodology, and the services requested. At this stage the access managers evaluate the feasibility of the proposal. This results in recommendations to the user as to optimise his proposal, or possibly in a rejection based on eligibility criteria. For the second step, the user is invited to submit a full proposal which will be evaluated and ranked by the proposal review committee.

If the proposal is accepted, it is implemented using the relevant RI services, and the access portal is used to track the project along its life, as well as its proper achievement and outcomes.

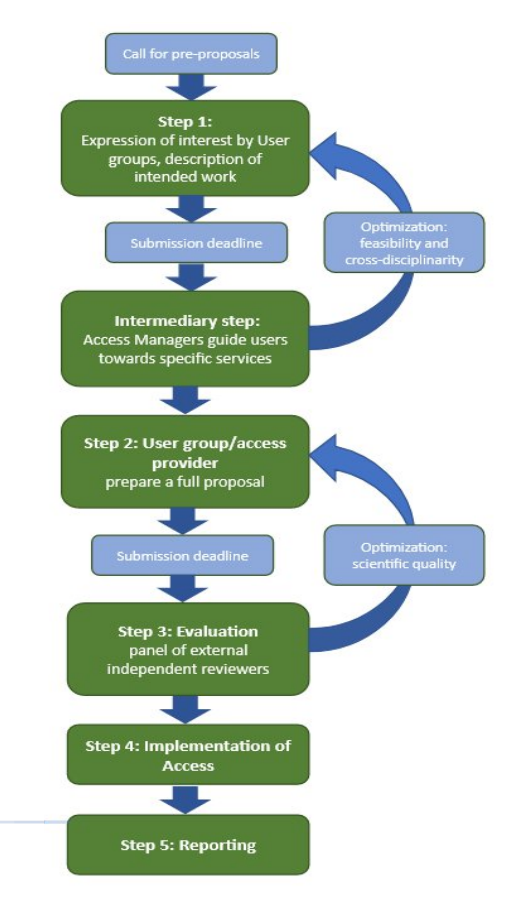

*Figure 1: Outline of the life of a project.*

### <span id="page-3-2"></span>**2.2. Access portal**

The access portal is interfaced through the agroserv.eu site. The ISIA application handles both the catalogue of services and the application management tool (AMT).

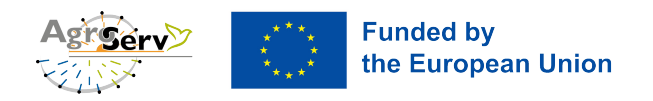

The AMT has the following functions:

- User interface for the first stage of the proposal (expression of interest)
- User interface for the second stage of the proposal (full application)
- Interface for the AgroServ consortium and service providers to evaluate the eligibility of the proposal and its feasibility.
- Interface for the Proposal Review Committee (PRC) to evaluate the proposals and provide its ranking
- Interface for the dialogue between the user and the AgroServ consortium to manage the proposal, provide recommendations, ranking from the PRC, and manage the proposal and project along its whole lifetime in AgroServ (i.e. to the completion of the project).

We detail below the various stages of the access procedure through the portal.

### <span id="page-4-0"></span>2.2.1 The Expression of Interest

The first stage does not need any authentication, as it is only an expression of interest (EoI). The AgroServ web site redirects the potential user to an online form (Figure 2) where they can submit their EoI. The user can save the form for a later completion. A message that confirms the effective submission is sent to the user and to the AgroServ team.

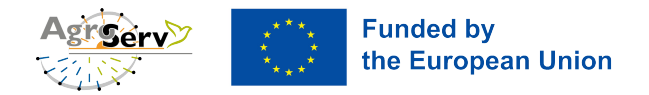

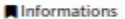

#### Welcome to the AgroServ Submission platform

Please read the Application Guidelines before submitting the pre-proposal: Here

Application deadline for pre-proposals: 23rd of October 2023

#### **How to proceed?**

The pre-proposal submission is without any registration or login account.

Only the main author is able to fill in the data.

Please fill in all the mandatory fields (") in each tab and don't forget to click on the "Update" button to save your entry on each form before submission.

You have the option to save your entries before the final submission. When you click "Save", you will receive an automatically generated email with a confirmation and a link to access and edit your saved proposal.

If you have filled in all mandatory fields, you can submit your pre-proposal.

Help desk for technical questions : isia@bio.ens.psl.eu

#### Pre-proposal: Expression of interest

Please select the Research Infrastructures ("\*" indicates mandatory fields) and if you know already the services (optional).

Please select the Research Infrastructures (""" indicates mandatory fields) and if you know already the services (optional).<br>Note: Multiple services have been included in an access to ensure cross-disciplinary projects i.e

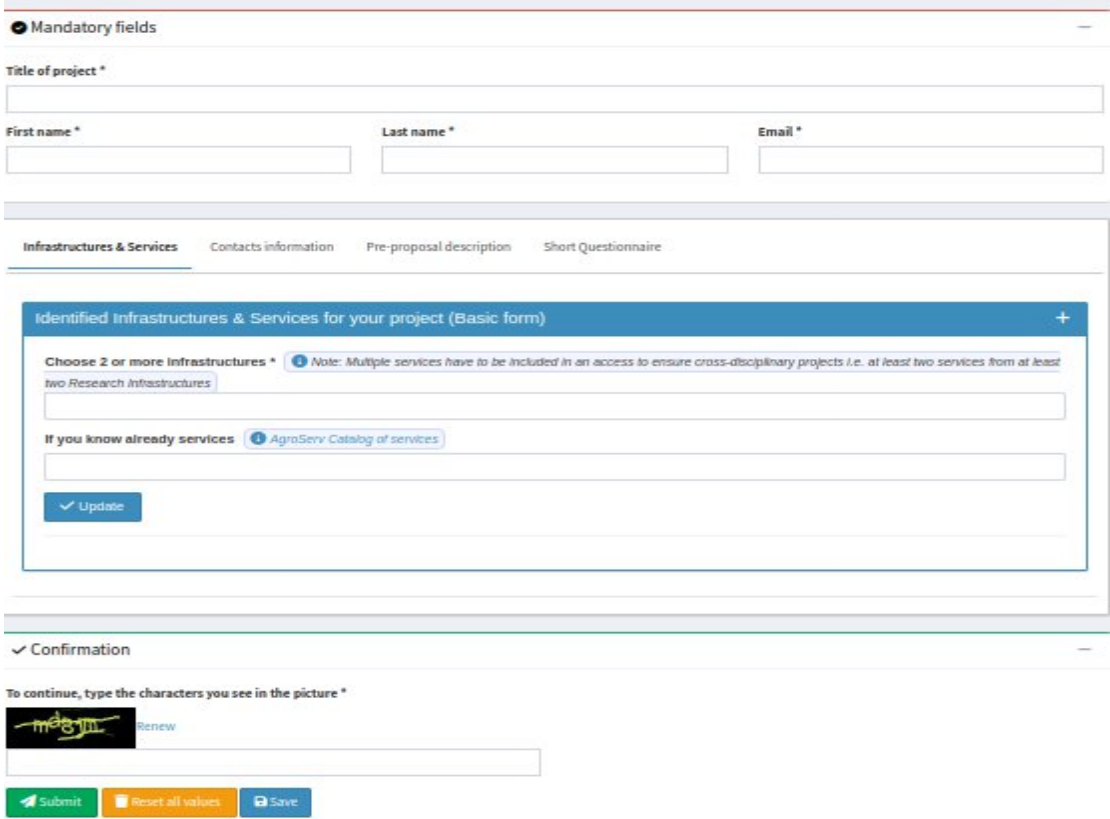

*Figure 2: Submission form for the Expression of Interest.*

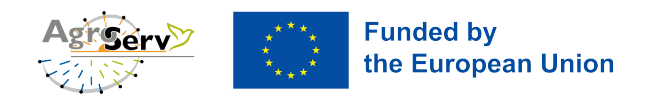

### <span id="page-6-0"></span>2.2.2 The Application Management Tool

The ISIA application centralises the project EoIs submitted (Figure 3). This allows for a first security and eligibility test, then a dedicated area is created, where both the user and various contributors (review panel, access managers, etc.) will be invited.

The list of new projects appears on the "List of all projects" page of AgroServ's Central Hub.

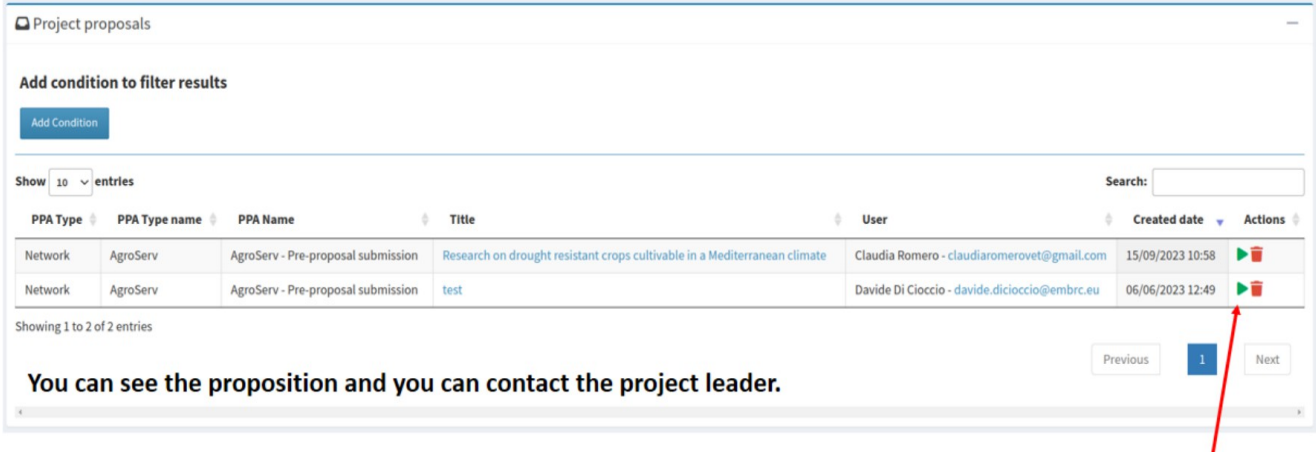

The Central Hub Access Manager create the project space by clicking on the green button.

*Figure 3: Example of the project management interface.*

The interface is used by the by the access manager and the AgroServ team, to see the updates on status, and access to the project space (Figure 4). This interface is strictly private.

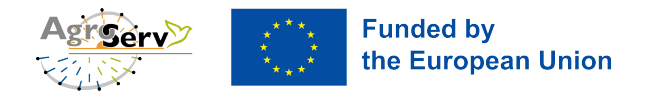

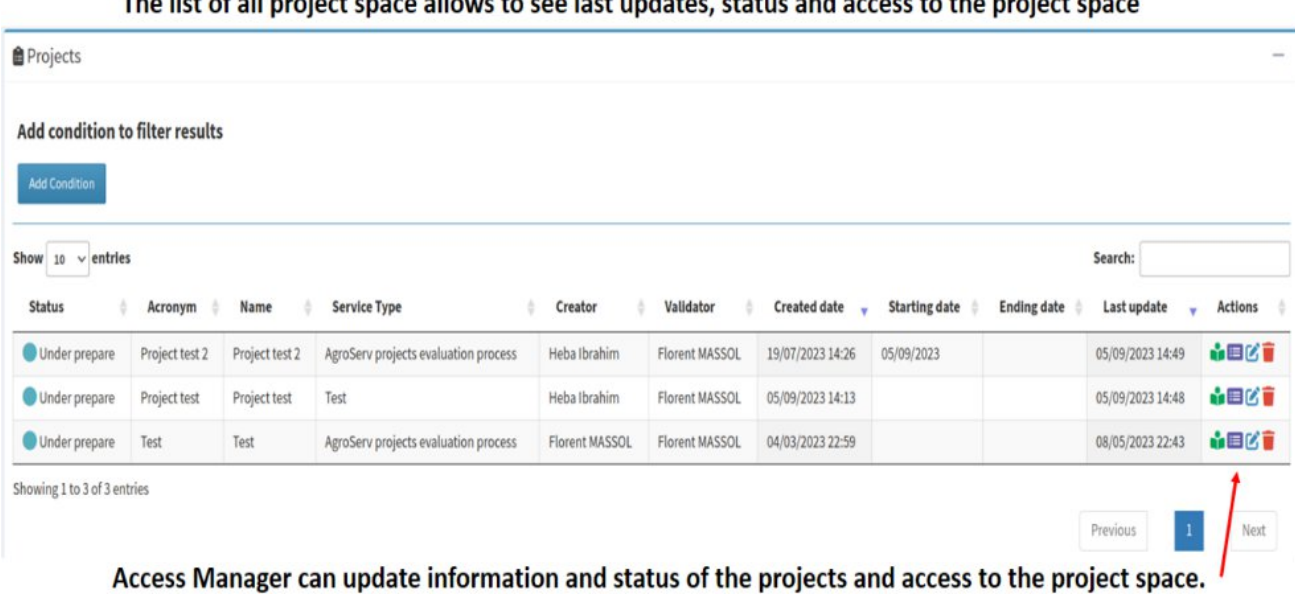

#### **CONTRACTOR IN THE CONTRACTOR**

*Figure 4: The project management space.*

Each project has a dedicated space (Figure 5). The different partners in charge of the elaboration, of the evaluation, and of the monitoring of the project are invited to this space with the relevant rights (Figure 6). At each stage of the process, the various actors can communicate, exchange documents, including those relevant for the feasibility, eligibility, evaluation and reporting of the results. The proposal and review processes are linked (Figure 5).

You can manage users, scheduling tasks. Everything is tracked in an event log. ● Project "[Test] Test" 
<br> **● Project "[Test] Test"** ● See initial request  $\Phi_{\mathbf{Q}}$  Da  $\mathbf{B}$ a. **O** Tasks Step informations uld coloct one c  $\equiv$  Tree of Steps **O<sub>n</sub>** Steps You can see the evaluation  $Q$ Les process in the Tree of Steps in a process form. Informations Informations Informations Child steps : 1 Child steps Child steps : 0

*Figure 5: The project area.*

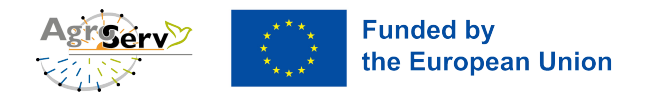

### The Central Hub Access Manager invites the Access managers involved in the project

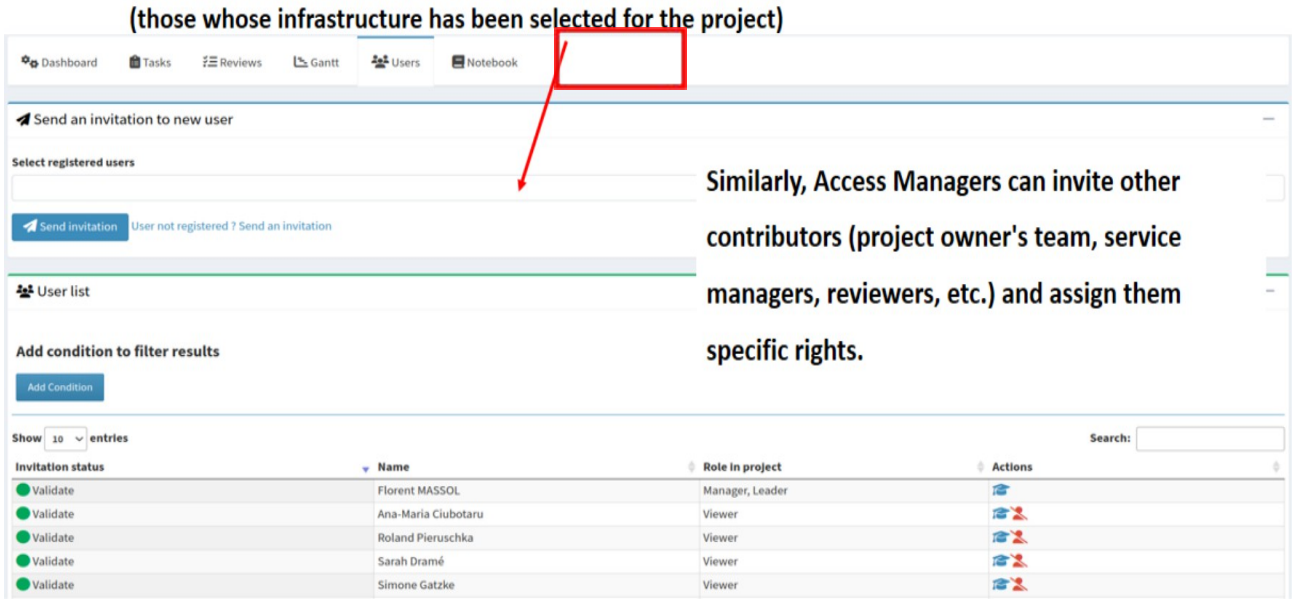

*Figure 6: The dashboard for project management.*

The access manager panel are invited to perform the feasibility assessment of the proposal. At this stage, an experimental protocol may be suggested to the user. This consists of parallel tasks, as illustrated in Figure 7. Once feasibility and eligibility are assessed, the user is invited to write a full proposal that will be reviewed by the Proposal Review Committee.

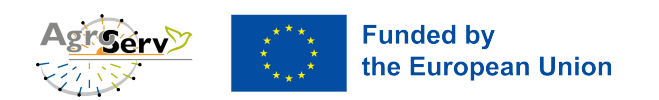

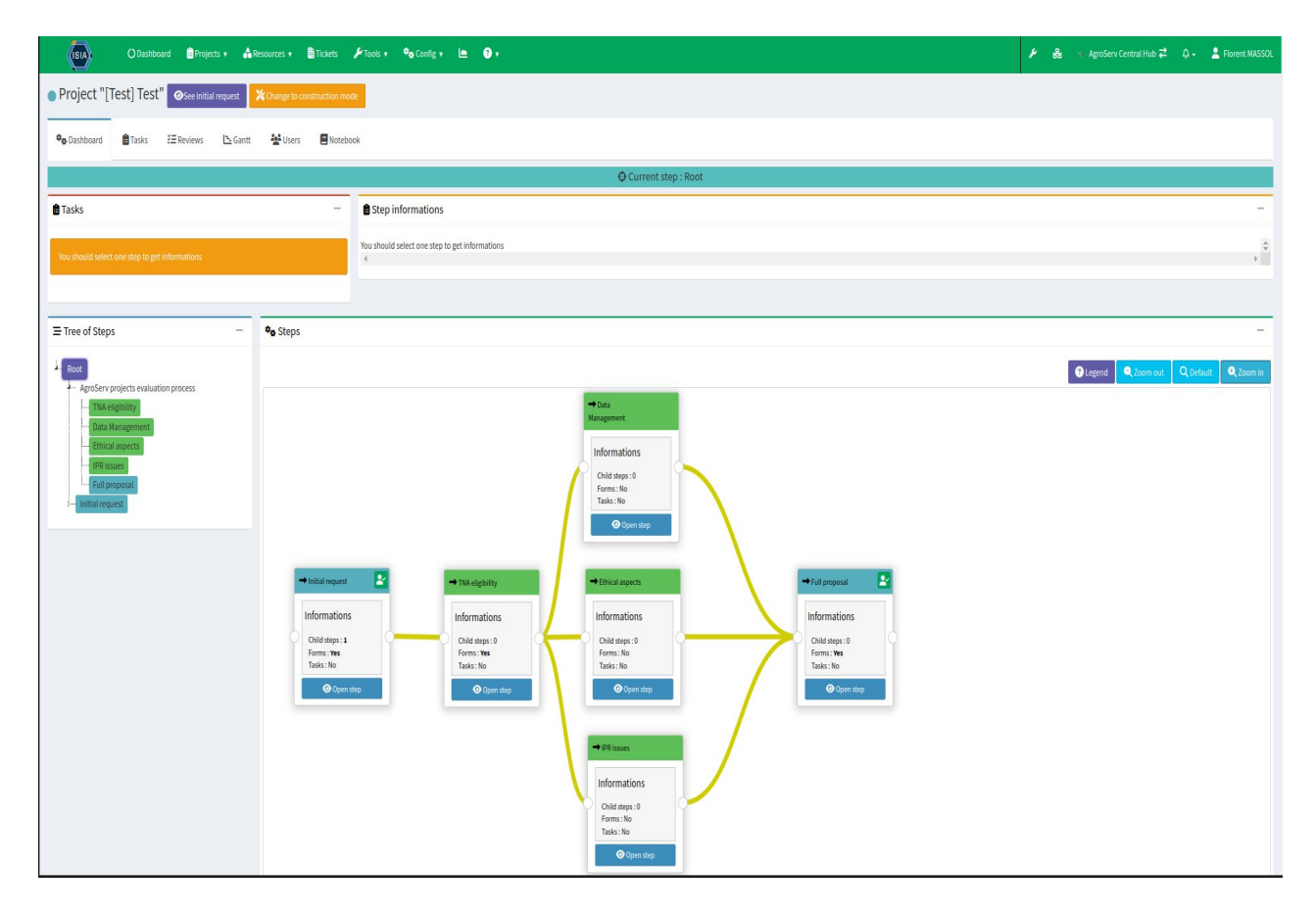

*Figure 7: The evaluation, with the feasibility in parallel processes, followed by the full scientific review.*

At stage 2, the user is invited to prepare a detailed proposal, using the forms illustrated Figure 8, with more details Figure 9.

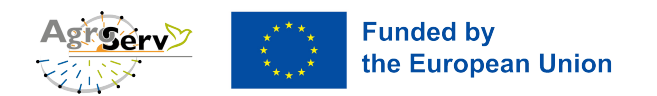

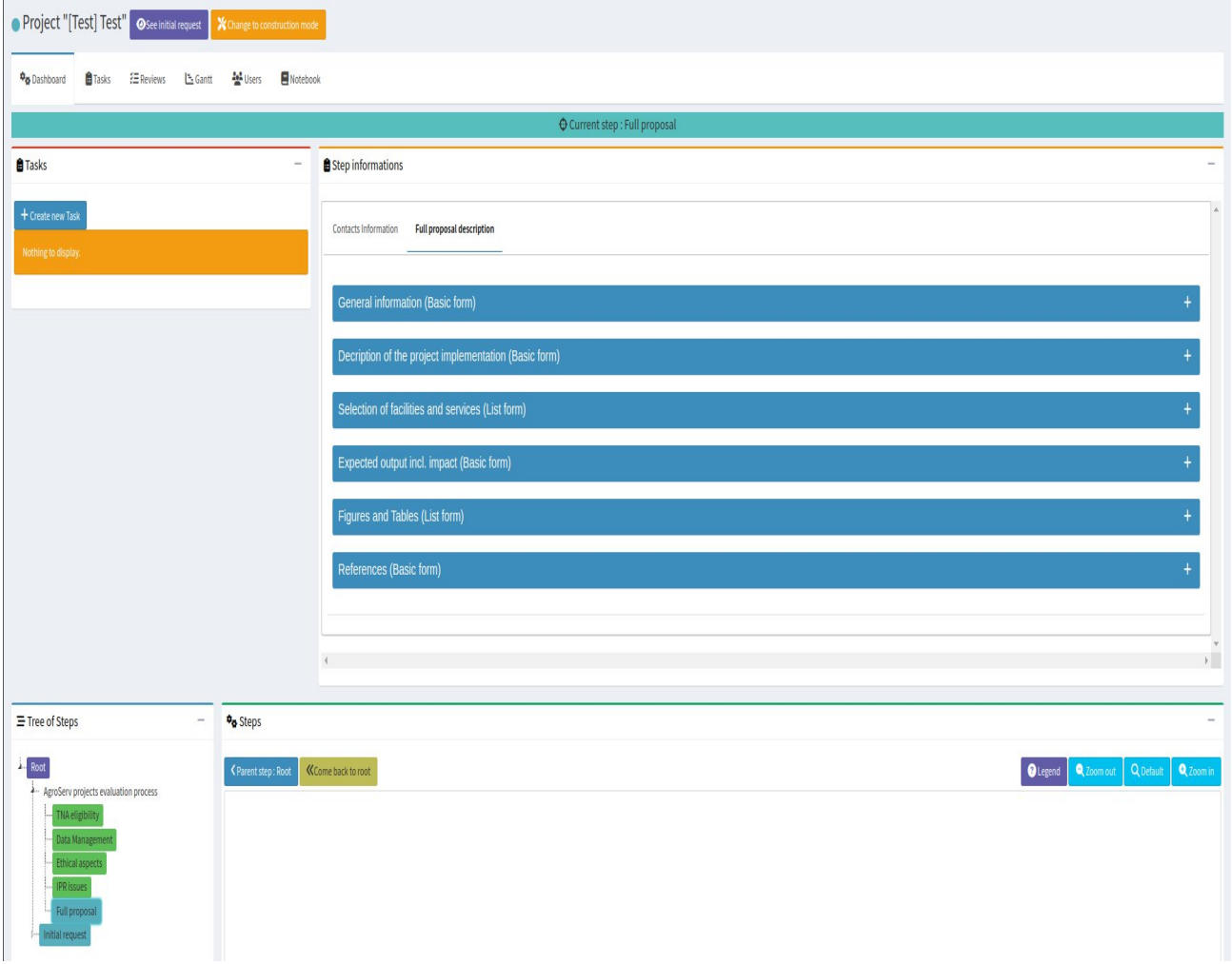

*Figure 8: The form for the second stage of the proposal.*

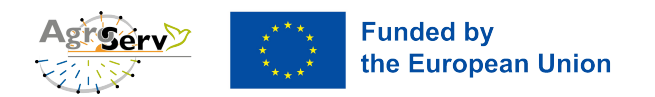

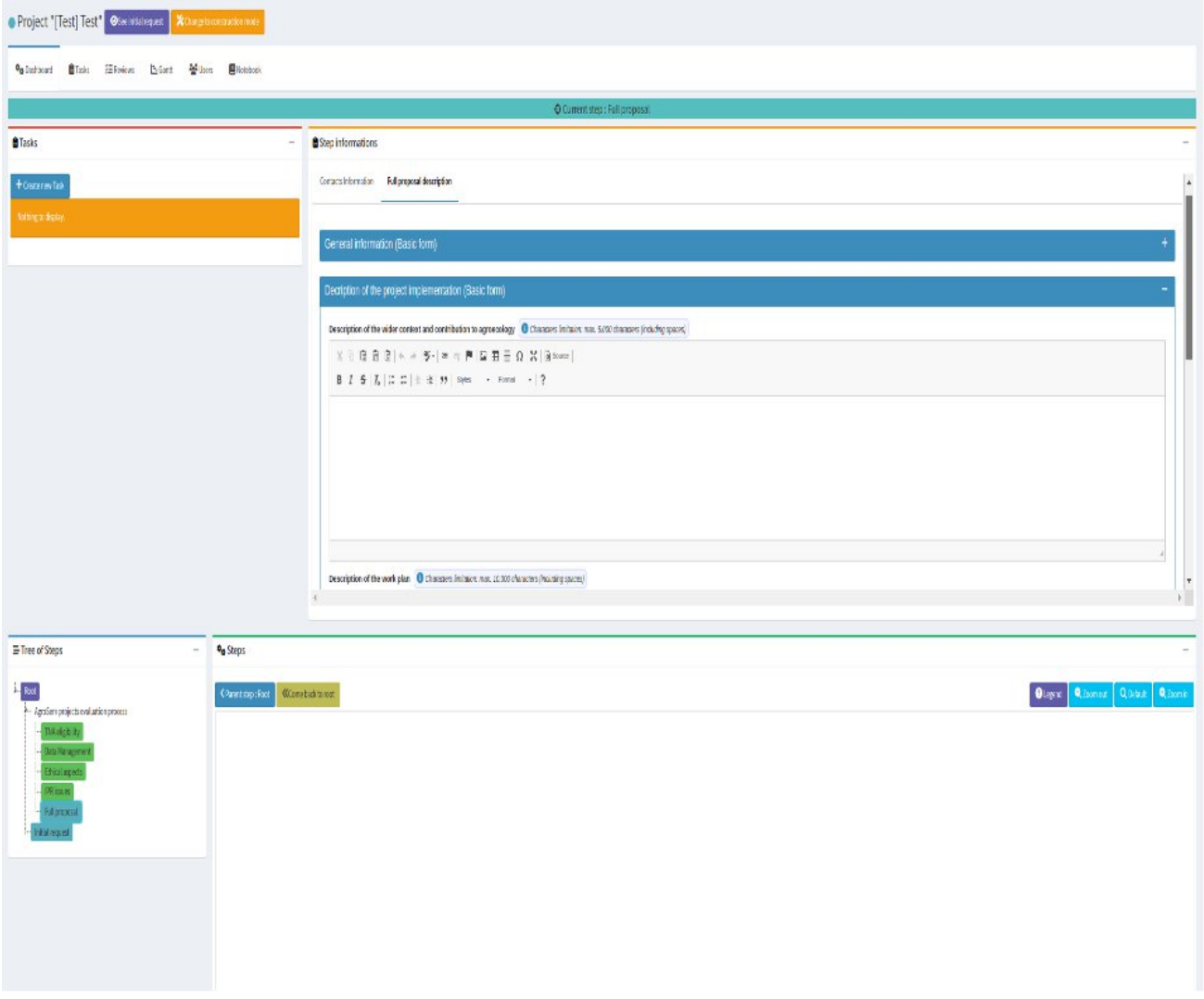

*Figure 9: Detail of the second stage proposal form.*

## <span id="page-11-0"></span>**3. Next steps**

The access portal is now active and receiving its first project from the users. We are currently finalising the forms which will be used by the access managers and reviewers to report on the feasibility and scientific evaluation of the projects. Given the interdisciplinary nature of the project and large diversity of the RI and services involved, user feedback (here we include in "users" the user of the services, but also access managers and reviewers) will be welcomed to evaluate the friendliness of the interface, its practicability for the various tasks that will be performed along the lifecycle of a project in AgroServ, from initial EoI to the review, to its full completion (if selected).

The strength of ISIA is that it embeds in a single tool the catalogue of services, CATRIS/EOSC compliance, user access and project management. This is thanks to the development of the procedure made in liaison between WP1 (access) and WP2/WP3 (catalogue and VA), and a capacity to adapt to the various need of the users who can request simple, quick projects, as well as large programs that involve an

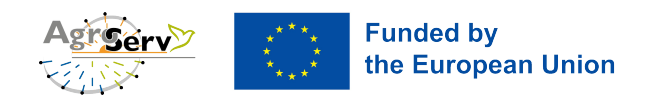

extensive set of services for a long time. After the first call we plan to revise the access procedure thanks to the user feedback, which will be reflected by a revision of this document.